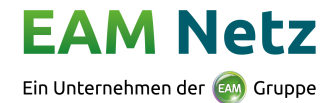

# **Die häufigsten Fragen anderer Anwender**

- <span id="page-0-0"></span>**[Wie registriere ich mich?](#page-1-0)**
- **[Passwort vergessen?](#page-2-0)**
- **[Benutzername \(E-Mail-Adresse\) ändern](#page-3-0)**
- **[Mobilfunknummer für SMS-TAN-Verfahren ändern](#page-4-0)**
- **[Anschlussadresse \(Bauort\) Straße nicht in der Auswahl](#page-5-0) gefunden**
- **[Einbau einer neuen Messeinrichtung \(Stromzähler / Gaszähler\)](#page-6-0)**
- **[Wie melde ich eine neue Ladeeinrichtung \(Wallbox, Ladesäule, E-Mobil\) an?](#page-7-0)**

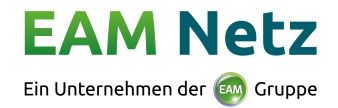

# <span id="page-1-0"></span>**Wie registriere ich mich?**

Wenn Sie noch nicht registriert sind, registrieren Sie sich bitte über den Button

Registrieren

oder<https://domino01.eam.de/portal/portal.nsf/registration.xsp>

Nach der erfolgreichen Eingabe aller benötigten Daten beantragen Sie den Zugang, indem Sie erneut auf "*Registrieren"* klicken. Innerhalb weniger Minuten erhalten Sie eine E-Mail mit einem Link zur Bestätigung Ihrer E-Mail-Adresse. Bitte bestätigen Sie Ihre Anmeldung, indem Sie auf diesen Link klicken. Bitte beachten Sie den Hinweis bezüglich der Freischaltung der Registrierung. Sollten Sie diese E-Mail nicht erhalten haben, registrieren Sie sich bitte erneut.

**Bitte beachten Sie**, dass Registrierungen als Installateur bzw. als Anlagenplaner erst nach einer erfolgreichen Prüfung freigeschaltet werden können. Bis zur Freischaltung ist keine Anmeldung von Inbetriebsetzungen (Zählermeldungen) und Anträge für Einspeiseanlagen möglich.

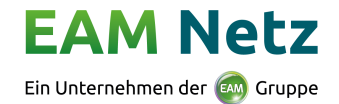

## <span id="page-2-0"></span>**Passwort vergessen?**

Sollten Sie Ihr Passwort vergessen haben, können Sie auf *"Passwort vergessen"* klicken.

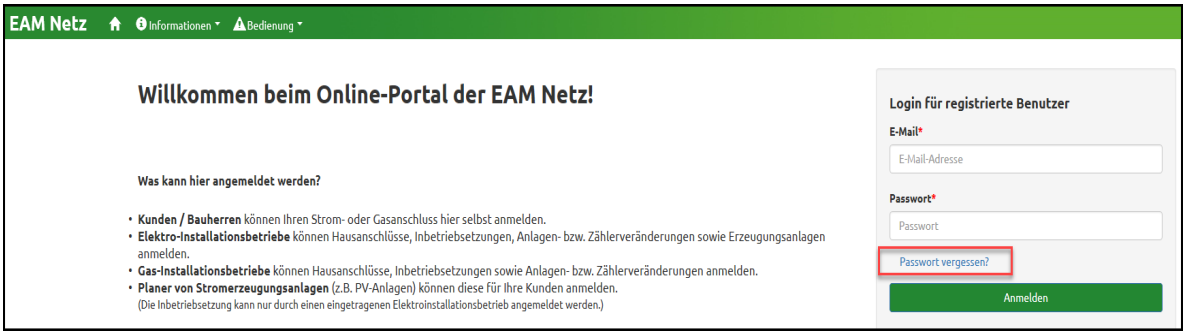

Geben Sie die E-Mail-Adresse an, mit der Sie sich im Online-Portal registriert haben und klicken Sie auf den Button *"Anfordern"* um ein neues Passwort anzufordern. Innerhalb weniger Minuten erhalten Sie eine E-Mail mit einem Link zur Vergabe eines neuen Passwortes. Sollte die E-Mail nicht innerhalb weniger Minuten eingehen, prüfen Sie bitte Ihren Spam-Ordner.

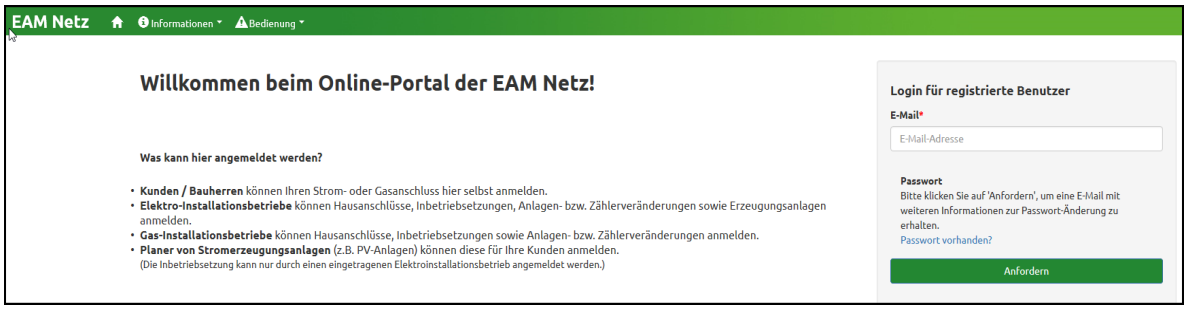

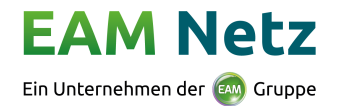

### <span id="page-3-0"></span>**Benutzername (E-Mail-Adresse) ändern**

Nach dem Sie sich am Online-Portal der EAM Netz angemeldet haben, haben Sie über die Aktion *"Kontakt",* welche sich in der Menüleiste befindet, die Möglichkeit mit uns in den Kontakt zu treten.

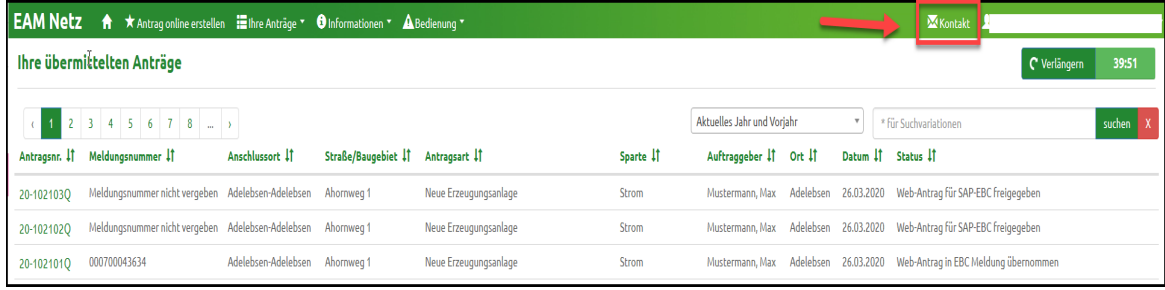

In diesem Fall nehmen Sie bitte die folgende Auswahl *"Änderung E-Mail-Adresse für das Onlineportal"*.

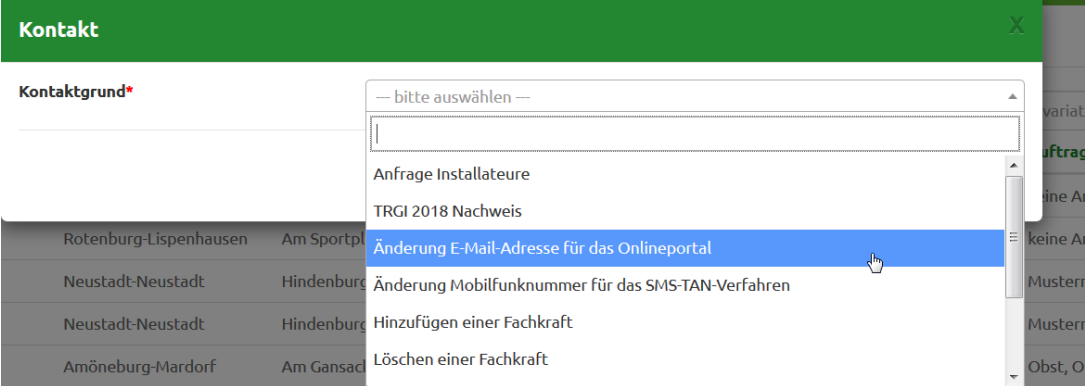

Bitte füllen Sie hier alle notwendigen Daten zum Kontakt *"Änderung E-Mail-Adresse für das Onlineportal"* aus und senden Sie den Kontakt anschließen ab.

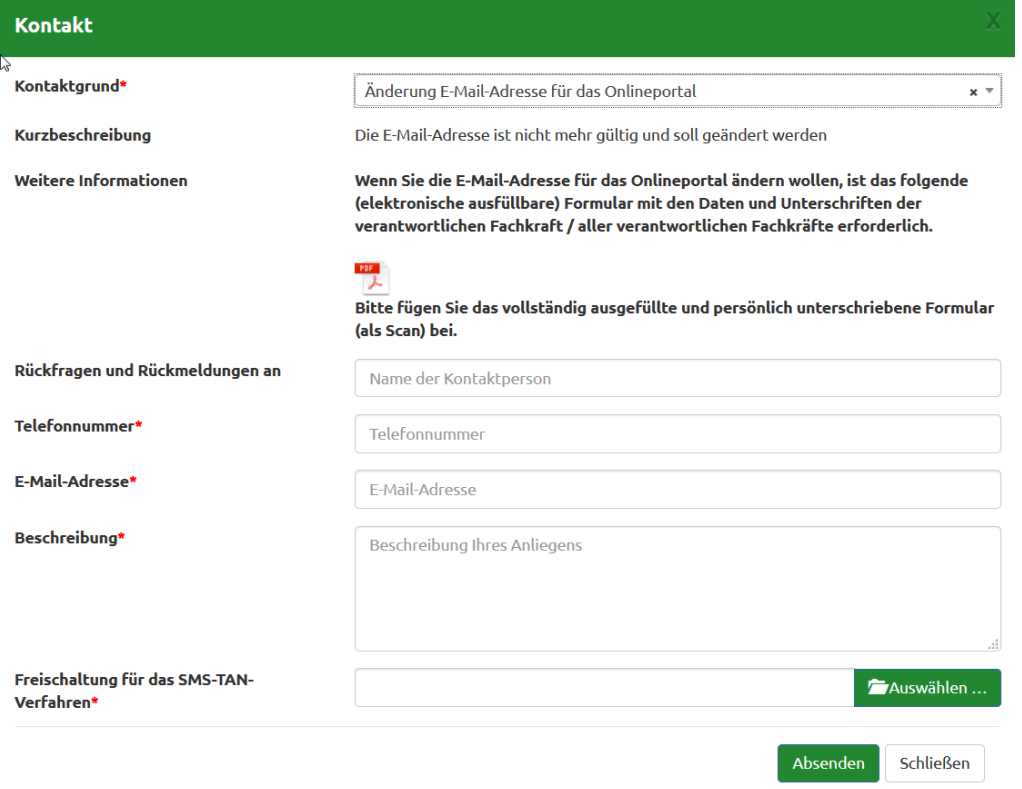

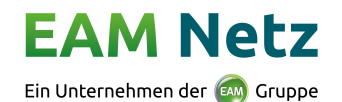

#### <span id="page-4-0"></span>**Mobilfunknummer für SMS-TAN-Verfahren ändern**

Nachdem Sie sich am Online-Portal der EAM Netz angemeldet haben, haben Sie über die Aktion *"Kontakt",* welche sich in der Menüleiste befindet, die Möglichkeit mit uns in den Kontakt zu treten.

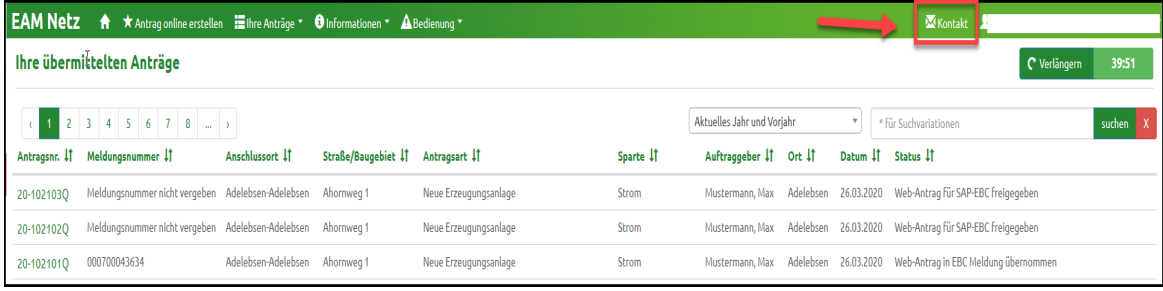

In diesem Fall nehmen Sie bitte die folgende Auswahl *"Änderung Mobilfunknummer für das SMS-TAN-Verfahren"*.

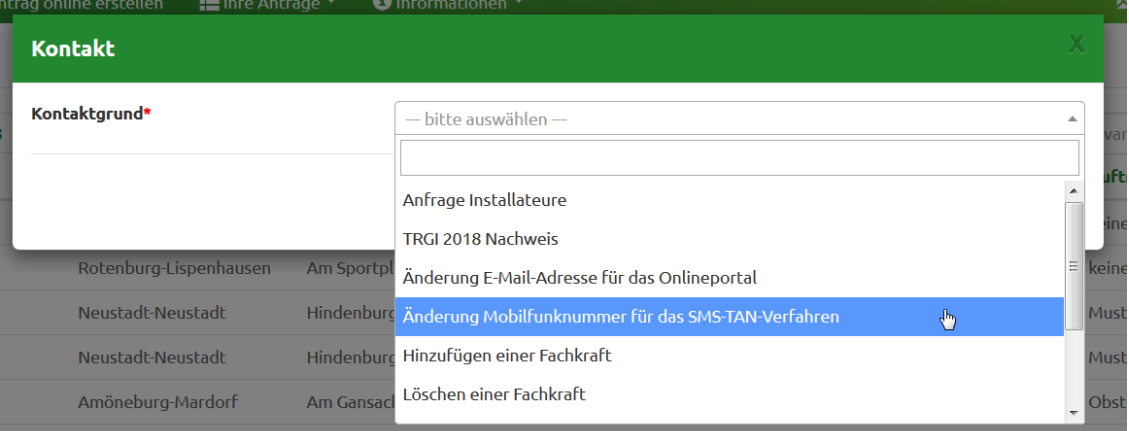

Bitte füllen Sie hier alle notwendigen Daten zum Kontakt *"Änderung Mobilfunknummer für das SMS-TAN-Verfahren"* aus und senden Sie den Kontakt anschließen ab.

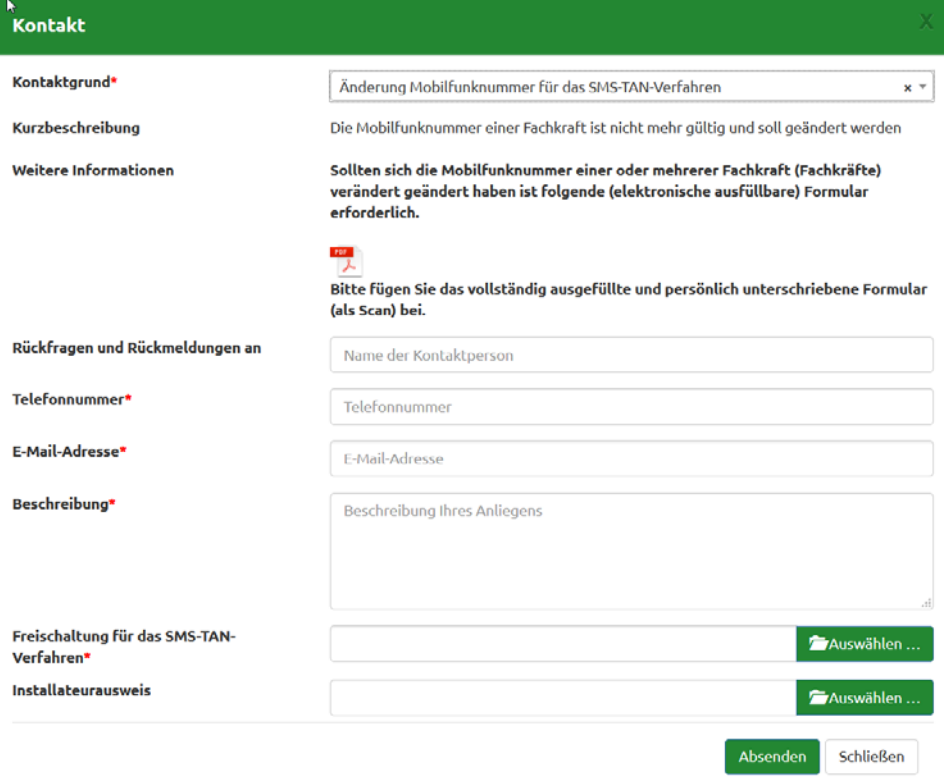

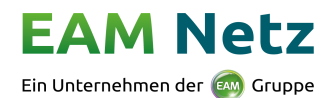

### <span id="page-5-0"></span>**Anschlussadresse (Bauort) – Straße nicht in der Auswahl gefunden**

Sollten Sie bei der Auswahl der Straße nicht die passende Straße gefunden haben, können Sie diese in das Feld *"Baugebiet"* eintragen.

Beispiel: Maximilianstr. in Baunatal-Guntershausen

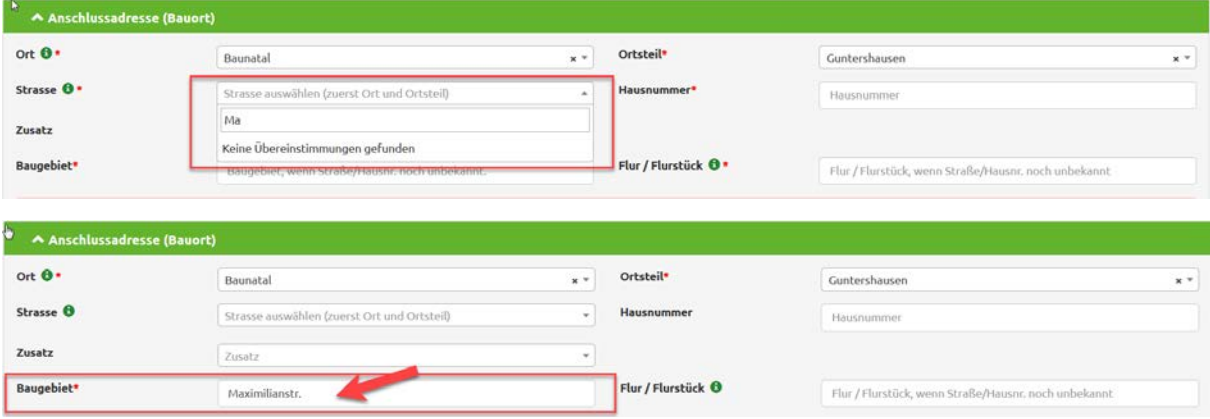

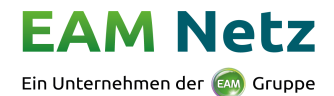

#### <span id="page-6-0"></span>**Einbau einer neuen Messeinrichtung (Stromzähler/Gaszähler)**

Nachdem Sie sich am Online-Portal der EAM Netz als Installateur angemeldet haben, haben Sie über die Aktion *"Antrag online erstellen",* welche sich in der Menüleiste befindet, die Möglichkeit verschiedene Anträge, je nach Berechtigungen, zu erstellen.

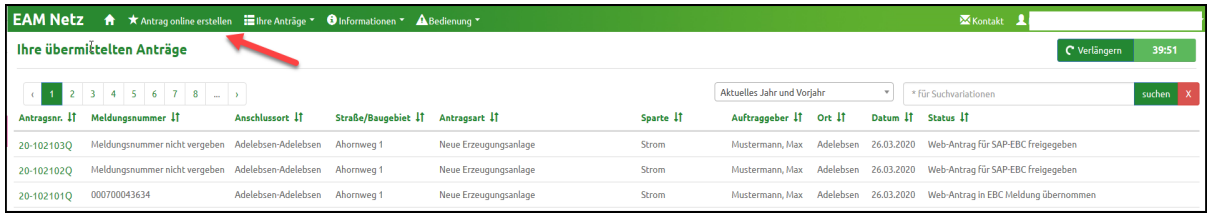

Unter dem Punkt *"Inbetriebsetzung und Anlagenveränderung (Antrag zum Zähler)"* können Sie eine neue Messeinrichtung Strom oder Gas beantragen.

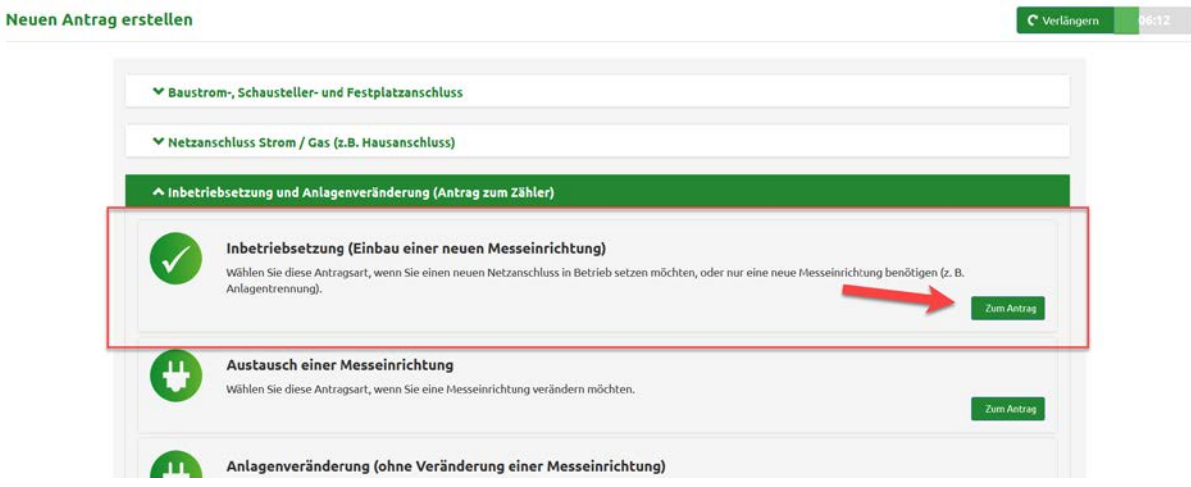

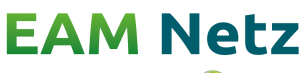

Ein Unternehmen der EM Gruppe

#### <span id="page-7-0"></span>**Wie melde ich eine neue Ladeeinrichtung (Wallbox, Ladesäule, E-Mobil) an?**

Nachdem Sie sich am Online-Portal der EAM Netz als Installateur angemeldet haben, haben Sie über die Aktion *"Antrag online erstellen"*, welche sich in der Menüleiste befindet, die Möglichkeit verschiedene Anträge, je nach Berechtigungen, zu erstellen.

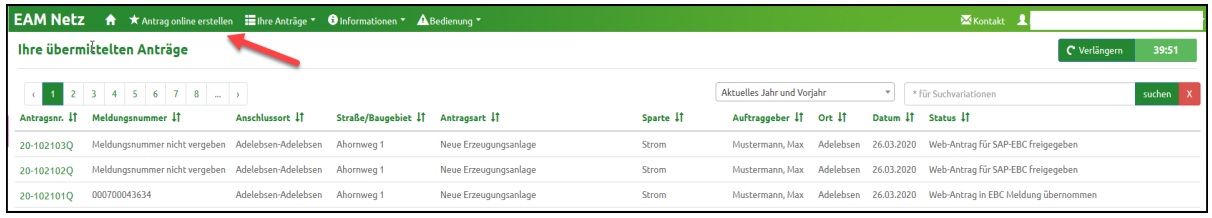

Unter der Kategorie *"Netzanschluss Strom / Gas (z. B. Hausanschluss)"* können Sie unter dem Punkt *"Veränderung / Demontage eines Netzanschlusses Strom / Gas"* eine neue Ladeeinrichtung (Wallbox, Ladesäule, E-Mobil) anmelden.

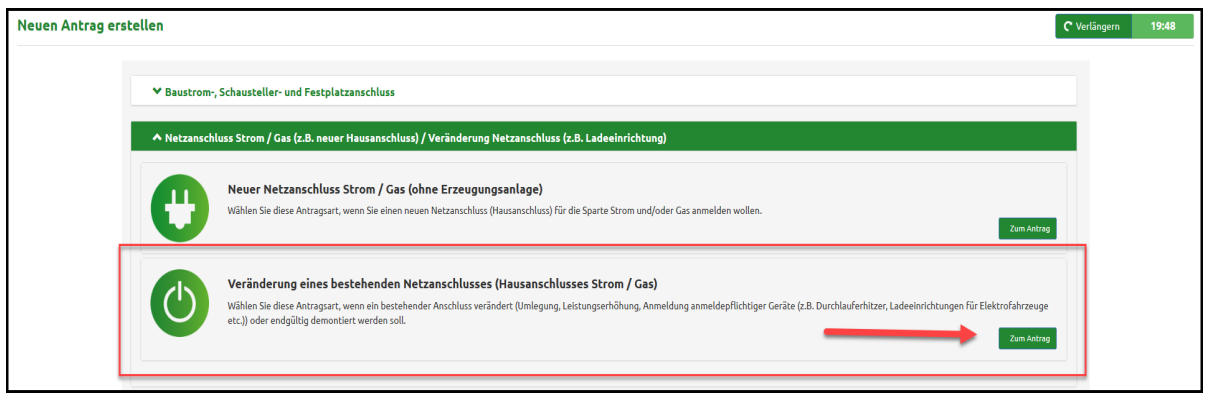